**Adding Student Preferences** allows you to enter preferences appropriate for your upcoming curriculum.

- **1.** After you log into E\*Value, click on the **Schedules** tab in the top navigation
- **2.** Click on **Schedule Optimization**
- **3.** Click on **Create & Manage Student Preferences**
- 4. Access **Scheduling Optimization** welcome screen

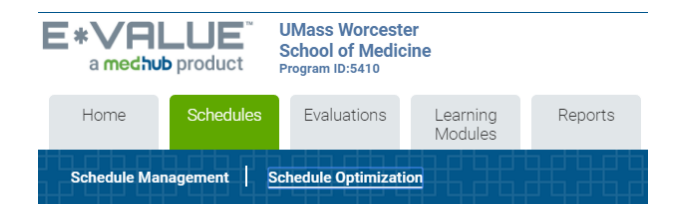

#### **Schedule Optimization**

**Optimization Setup** 

Create & Manage Student Preferences

#### Welcome to EVOS for the Core Clinical Experiences (CCE)

CCE EVOS will assign you to the following: Thematic Section (TS) order, the order for your clerkships within each Thematic Section, the site for each clerkship, and your Flexible Clinical Experiences (FCEs). Our scheduling assign the highest possible preferences for all involved. Rather than a lottery system, the optimizer is able to take into account all possible schedule scenarios and determine which would provide the overall highest level

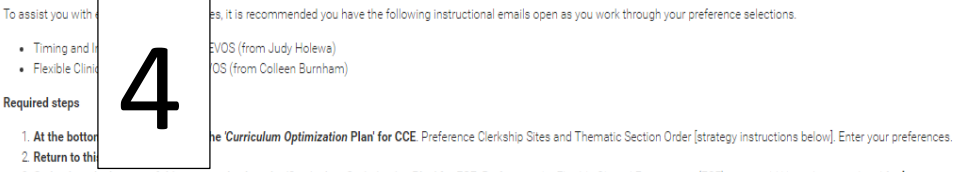

3. Go back to the bottom of this page and select the 'Curriculum Optimization Plan' for FCE. Preference the Flexible Clinical Experiences (FCE) you would like to be considered for [strategy instructions below]. Enter your

#### Preference Strategy for Clerkship Sites and Thematic Section Order

Be sure to rank all available preferences for each experience. If you do not rank all sites, EVOS will not know which is your first, second, third choice. If EVOS cannot accommodate your ranked preferences, it will randoml openings AFTER students whose choices were considered are scheduled. Therefore it is always in your best interest to enter selections for all choices (clerkship site and Thematic Section order). Not enternon efferences, en will not increase the likelihood of getting that preference, but may increase the probability of being assigned to something you didn't rank

If you are interested in applying for the Maternal Child Health Pathway, please rank the Thematic Section order that has (MCH Pathway) as a prefix first. Then rank the other Thematic Section order preferences. If you do no preferences, but rank all others

After reviewing your preferences, click the "save" button. Once you have saved your preferences you can return to E\*Value at any time while preferences are open and review or edit your selections. It is recommended you pri

Return to the Schedules / Preferences / Schedule Preferences page to enter preferences for FCEs.

#### Flexible Clinical Experiences (FCE) Preference Strategy

We recommend you [right-click to] open the FCE Program course list in a separate window to reference FCE course information as you make your selections http://www.umassmed.edu/oume/fce/fce-course-links-ay1718/

Your four required FEs align to 332 Perioperative and Maternal Care: SU 300 Surgery (2) and 331 Care of Adults: ME 300Medicine (2).

In the first screen (window), rank order (select) up to 20 flexible clinical experiences (FCEs). Selecting one FCE more than two times does not increase the weight of that choice - EVOS will ignore more than two same-FCE s

Preferencing one FCE two times will populate the Course Repetition table in the subsequent window, asking you to identify the selection as either 1) an FCE that you "really want to take", or 2) an FCE that you want to take Note: When no duplicate selections are made, only the comments text box will be offered.

#### **Fax Palf Deciment FOR(a)**

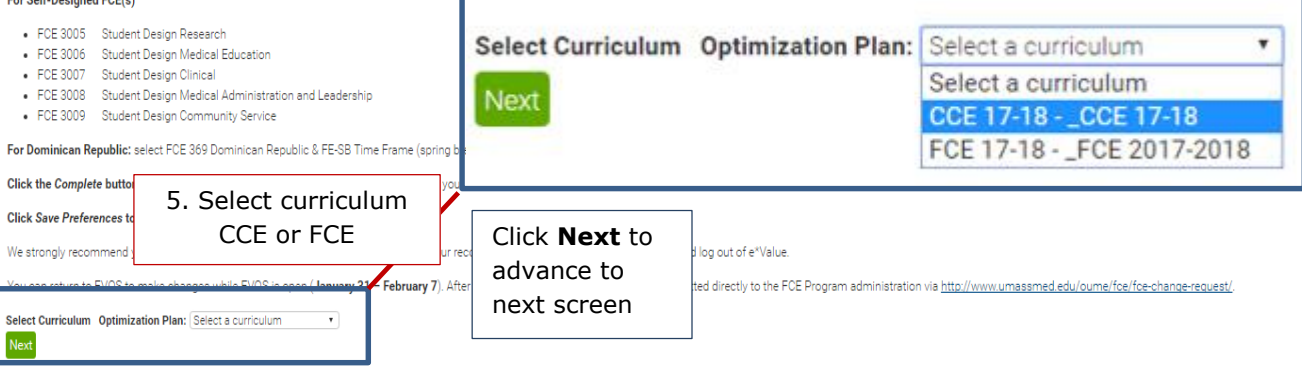

# January 2017 | E\*Value Quick Start | *Thematic Section & Clerkship Preferencing*

### 6. **Enter Student Preferences Screen |** *of note***: Required courses are listed first.**

- Indicate preference rank by selecting number from Preference drop-down list | 1 = highest preference
- Select site from the Site drop-down menu
- Click *Clear* to remove selection | click *Delete* to delete the entire *row* (there will be fewer preferencing rows available)
- *Click Next* (the green bar) to continue on to the next course
- Continue to access pages in the same manner until you have ranked each of the offered courses.
	- o *Of note*: you may navigate back and forth through the preference screens using the " $\leftarrow$  Previous" and "Next" green buttons.

## **Student Preferences For cjb TEST**

#### **Required Courses**

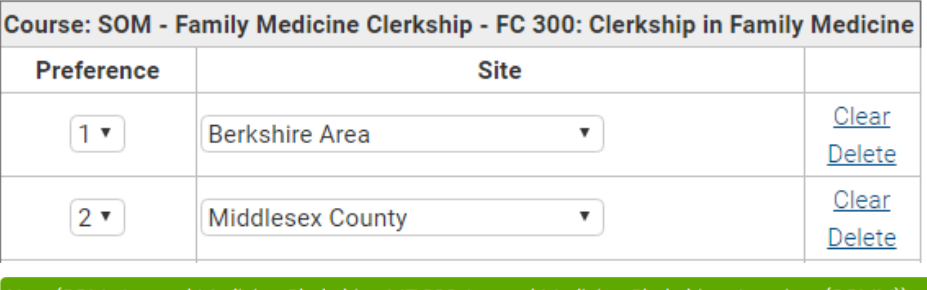

Next (SOM - Internal Medicine Clerkship - ME 300: Internal Medicine Clerkship - Inpatient (COMM)) ->

### **Student Preferences For cjb TEST**

- **Preference Thematic Sections in the same manner**
- **Click** *Complete* **after you have made your ranked selections**

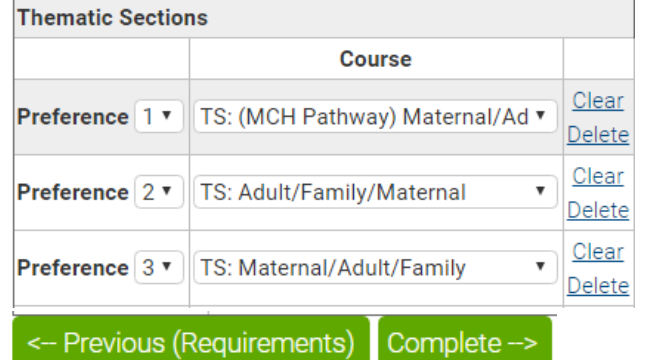

**Click** *Save Preferences*

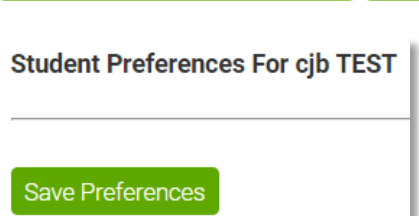

## January 2017 | E\*Value Quick Start | *Thematic Section & Clerkship Preferencing*

#### **Student Preferences**

Congratulations. You have finished entering preferences. Your choices are summarized below. You may print a copy of this information for your records. While preferences are open, you may come back to these screens to make further adjustments to your preferences. Once preferences are closed, you will not have access to this information.

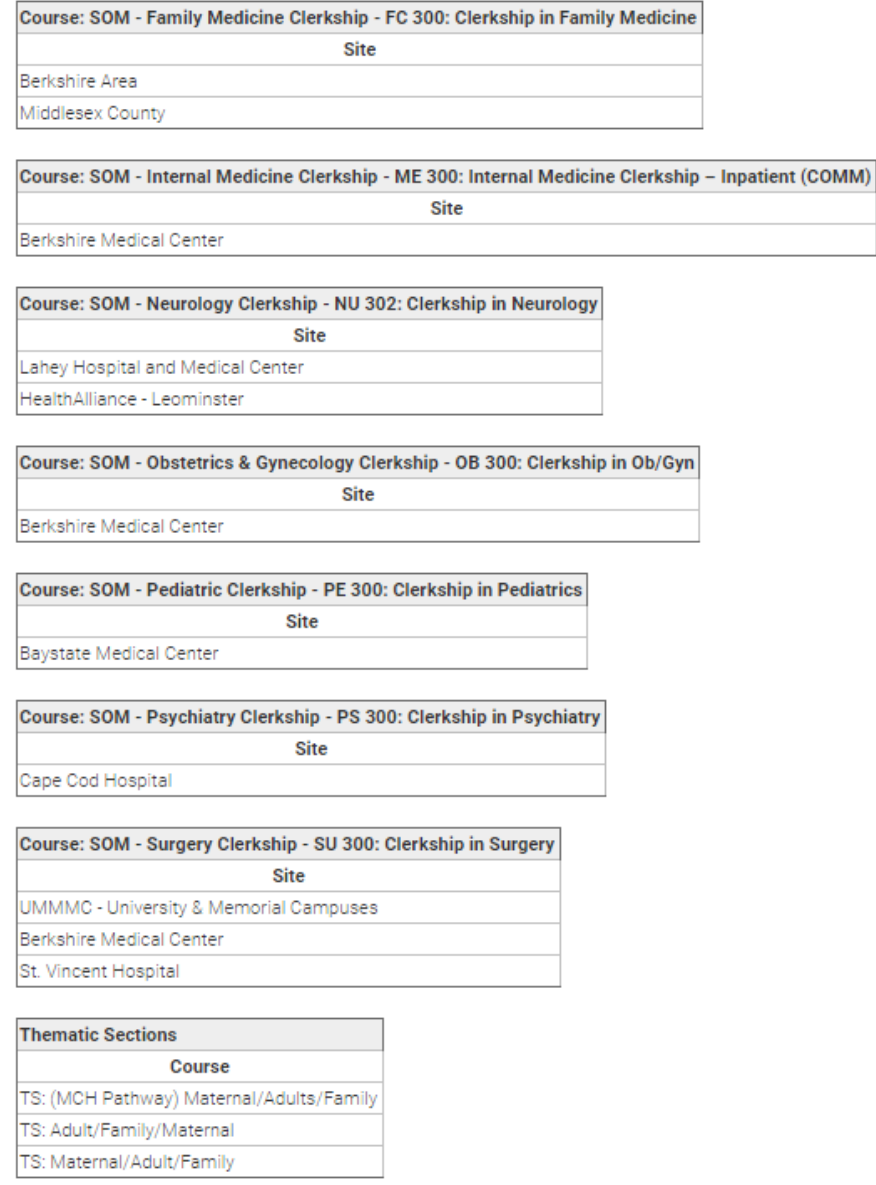

*Of note*: You will have access to these screens while the student preference period is open (Jan 31 – Feb 7). *However*, you will have no access once the selection period has closed.

*Right click* **on the Summary Screen to save/print a copy for your records.**

## Click *Schedule Optimization* in the blue menu bar to return to preference FCEs

- ― Click on Create & Manage Student Preferences
- ― Access Scheduling Optimization welcome screen

## January 2017 | E\*Value Quick Start | *Flexible Clinical Experiences Preferencing*

- Indicate preference rank by selecting number from Preference drop-down list | 1 = highest preference
- Select FCE course name from the Course drop-down menu
- Click *Clear* to remove selection | click *Delete* to delete the entire *row* (there will be fewer preferencing rows available)
- *Click Complete* (the green bar) to continue

### **Student Preferences For cjb TEST**

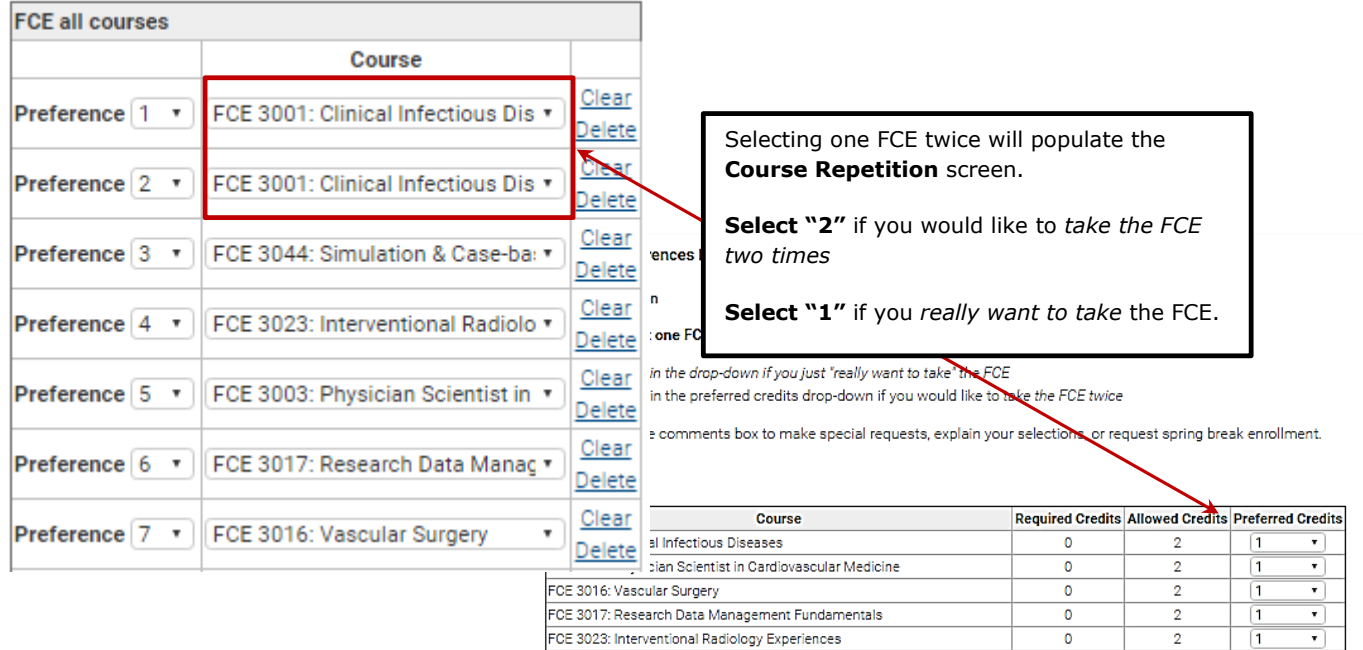

You may use the comments box to make special requests, explain your selections, or request spring break enrollment.

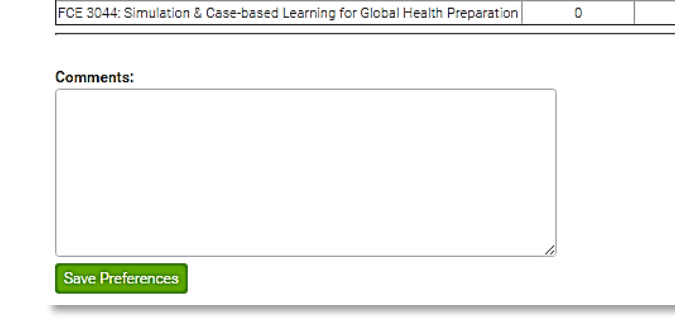

### **FCE Summary Screen**

*Of note*: You will have access to these screens while the student preference period is open (Jan 31 – Feb 7). *However*, you will have no access once the selection period has closed. *Right click* **on the Summary Screen to** 

**save/print a copy for your records.**

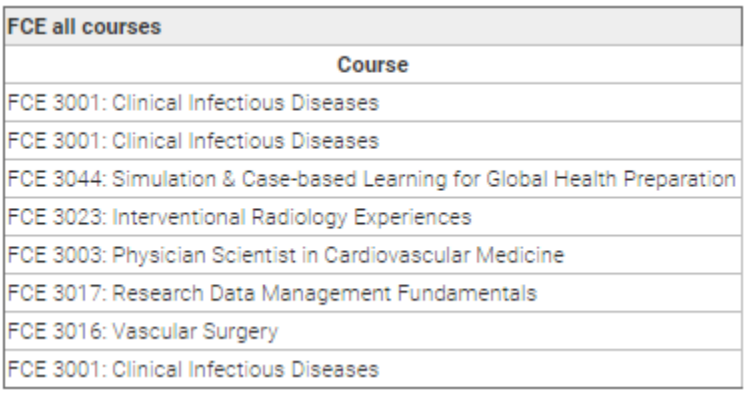